# **Adding Users to Permission Groups: SharePoint Site**

#### **Brief Overview:**

This document will guide you through the process of adding a new user to the Site Permissions Group in SharePoint. To ensure proper access, there are two groups that users should be assigned to:

**SBPD Staff Group**: This group provides staff members limited control over the SharePoint site. Users granted permission to read and write in a specific list can do so according to the permissions set for that list. However, it's important to note that these users need full control over the SharePoint site. Instead, their permissions are limited to the specific list(s) they have been granted access to.

**SBPD IT Department Group**: This group grants users full control over the SharePoint site, allowing them to access and modify all lists within the site. Users in this group can read and write to any list and manage permissions and settings for the site.

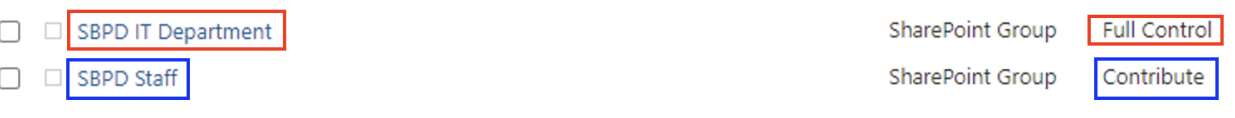

\*\* To add a new user, you must first create a new record for them in the "Users" list on SharePoint. Once the record has been created, you can add the user to the appropriate Site Permission Group.

# **Creating a new user in SharePoint:**

- 1. Navigate to the SharePoint Site URL
- 2. Select the "Users" List on the left-hand side and then click "+ New" button.

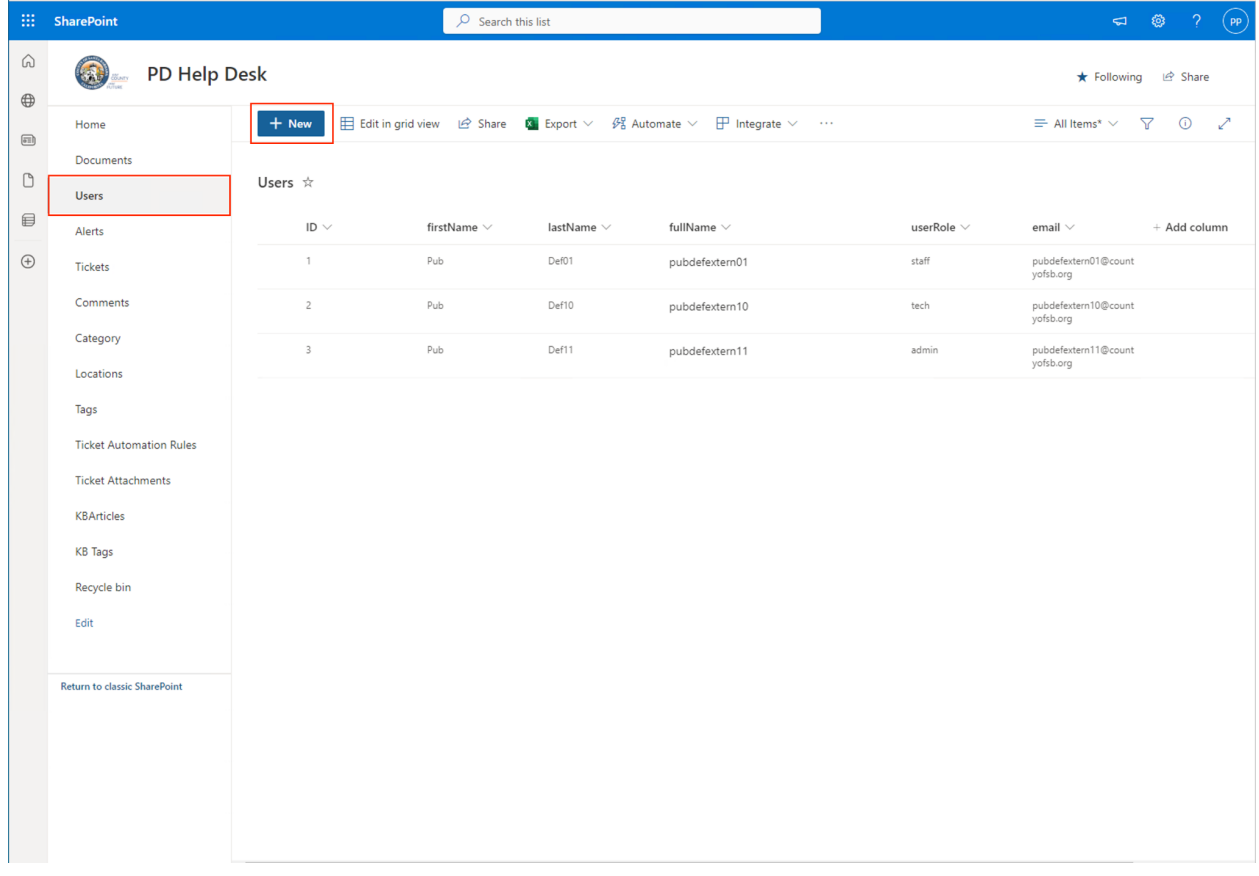

- 3. Fill out the form.
	- a. userRole should only be one of the three options: admin, tech, staff
	- b. Click save when you have filled out all fields

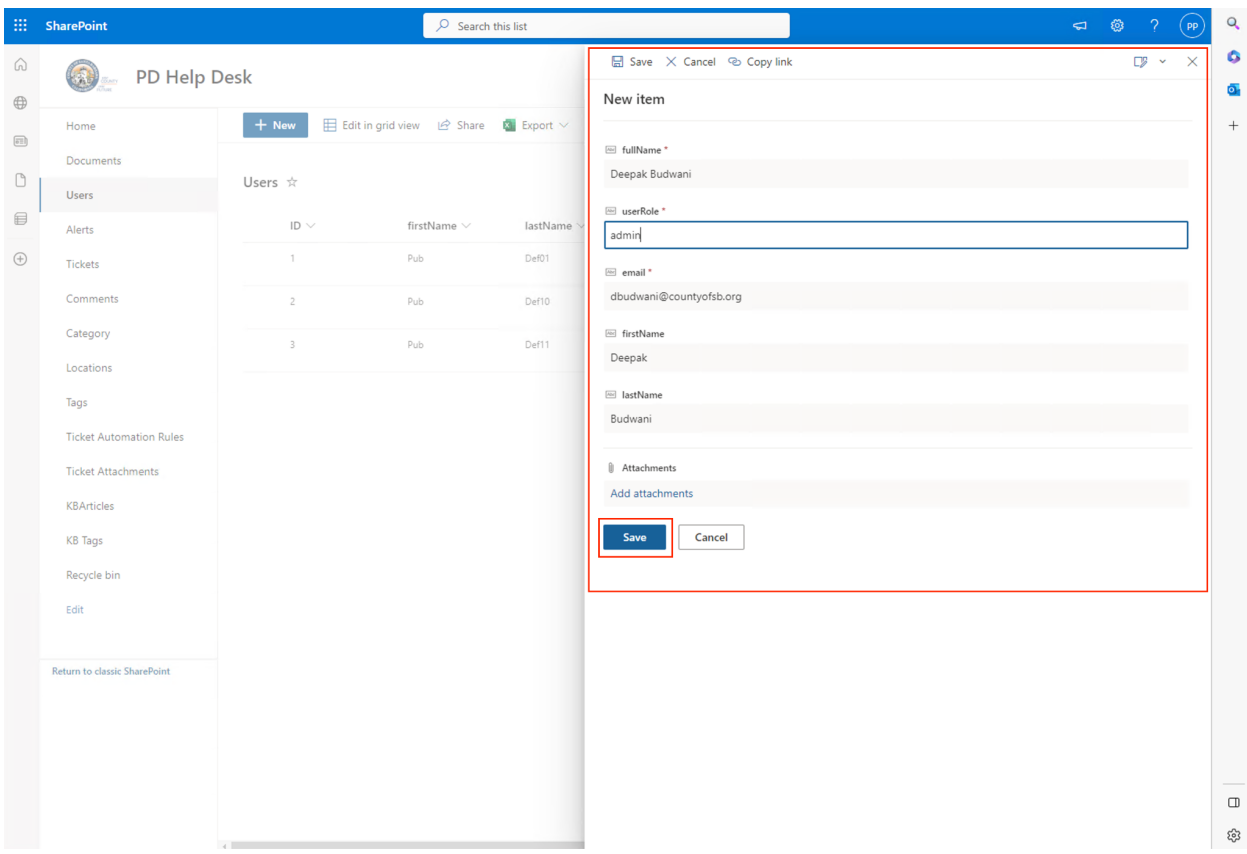

- 4. The user is now created in the SharePoint List "Users"
	- a. Move on to "Adding a user to the Site Permission Groups"

## **Adding a user to the Site Permissions Group:**

Once a user has been added to the "Users" List.

- 1. Navigate to the SharePoint Site URL
- 2. Select the "Users" List on the left-hand side and then click the settings icon on the top right of the page.
- 3. Select the option "Site permissions"

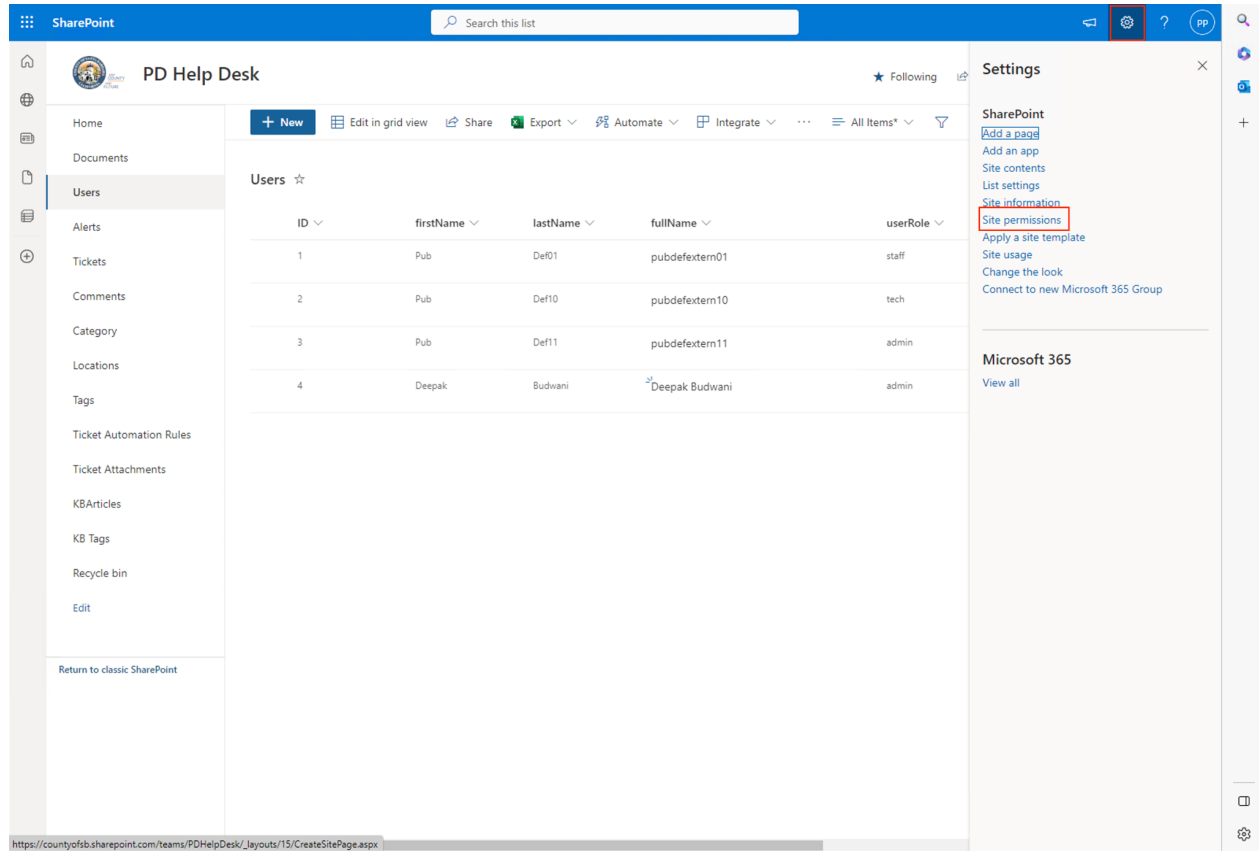

4. Click on the "Advanced permissions settings" link at the bottom of the new menu view to access advanced settings.

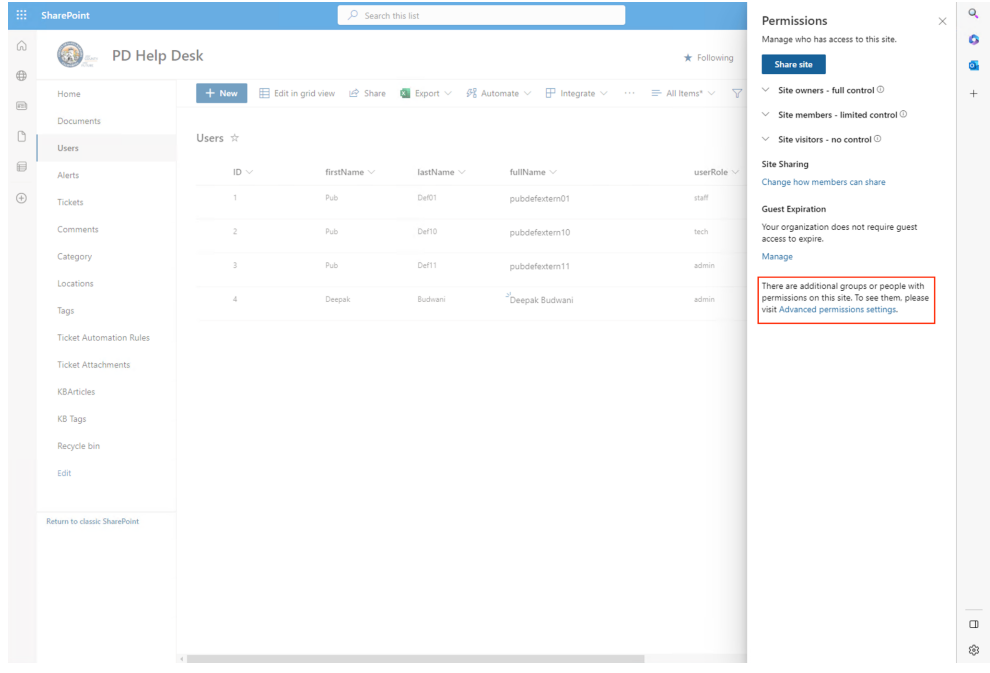

5. Select the group where you want to add the new user by clicking on its name, which will take you to that group.

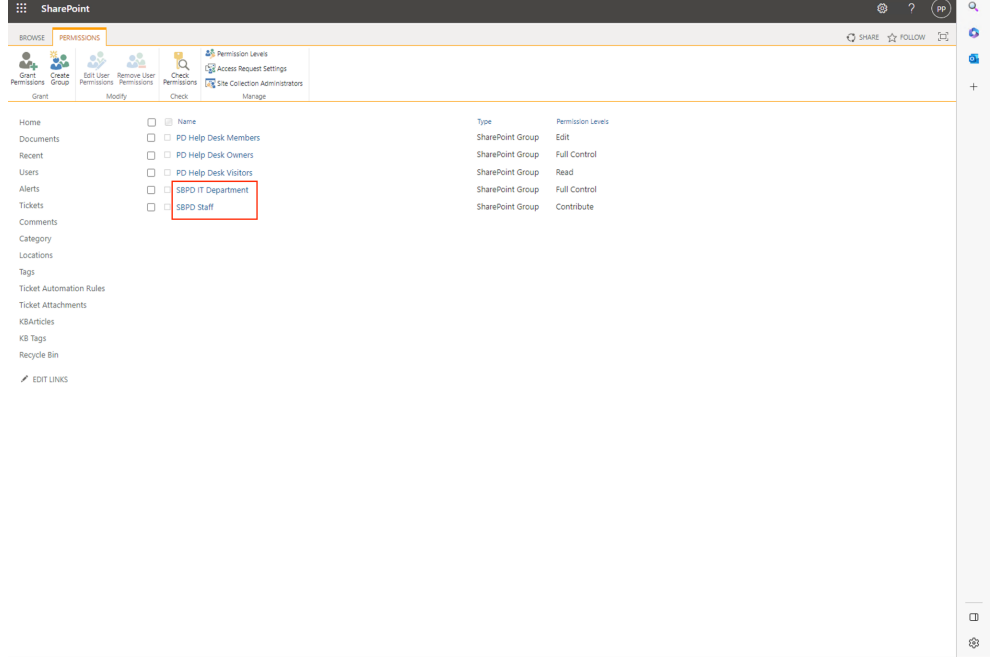

6. To add a new user, click the "New" button and select the "Add User" option from the dropdown menu.

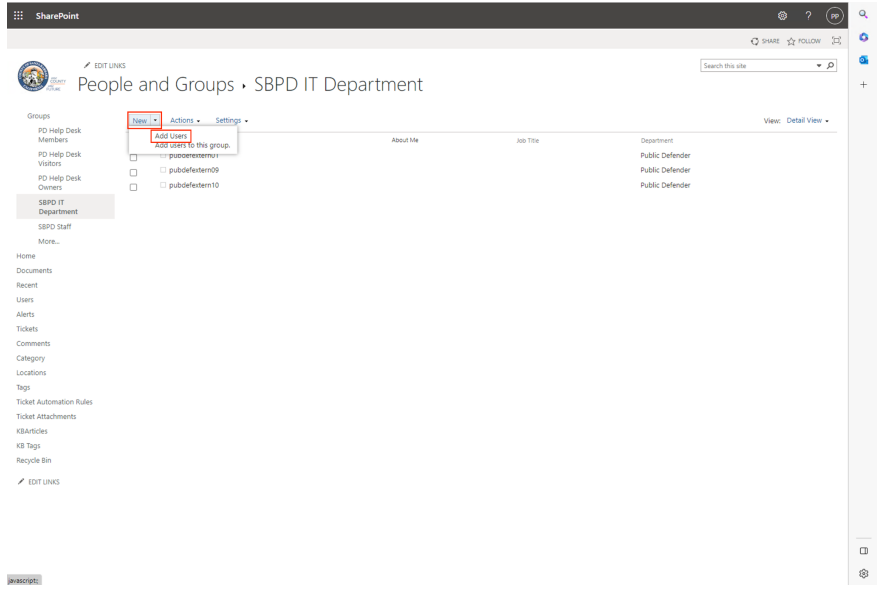

- 7. To add a user to the group, follow these steps:
	- a. In the first text box, enter the user's email address. You can add multiple users by separating their email addresses with a comma.
	- b. Optionally, include a message to provide context for the user(s) being added.
	- c. Click "Show Options" to reveal additional settings.
	- d. Select or deselect the option to email the user(s) notifying them that they have been added to the group.
- 8. Click the "Share" button to save the user to the group.

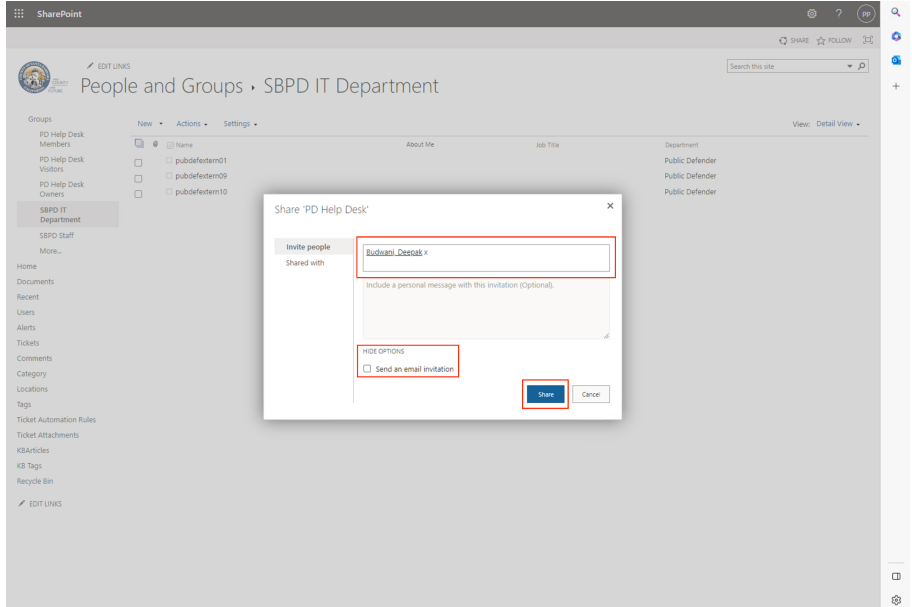

### **Removing a user From a Permission Group:**

- 1. To proceed, please follow the steps outlined in the "Adding a User to the Site Permissions Group" section, steps 1 through 5.
- 2. To remove a user, select the checkbox next to their name.

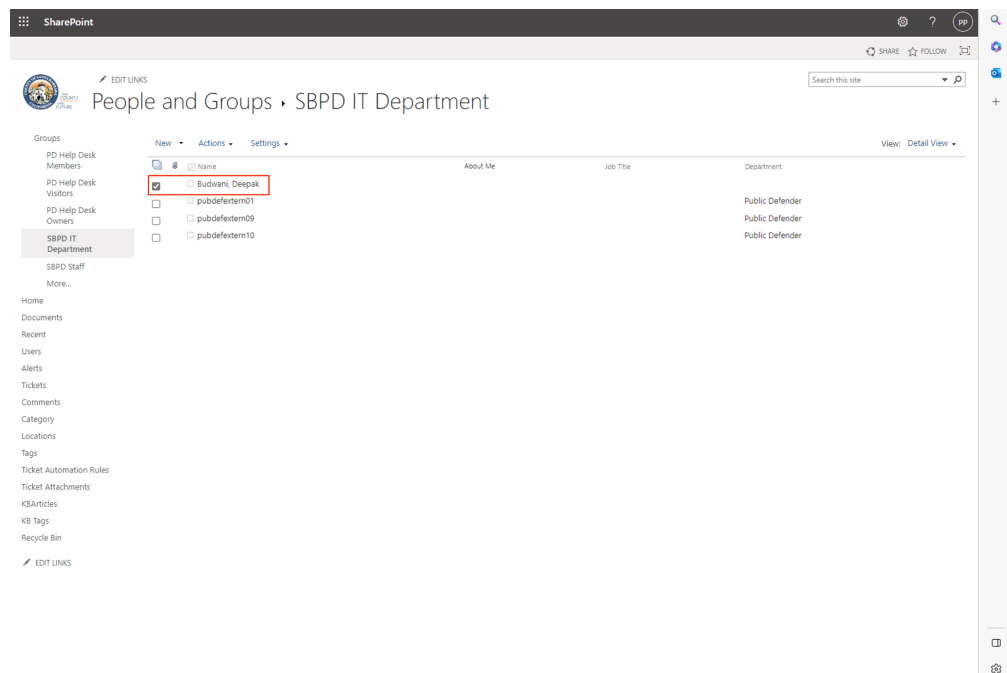

3. To remove users from a group, select the "Action" button and choose "Remove Users from Group" from the dropdown menu.

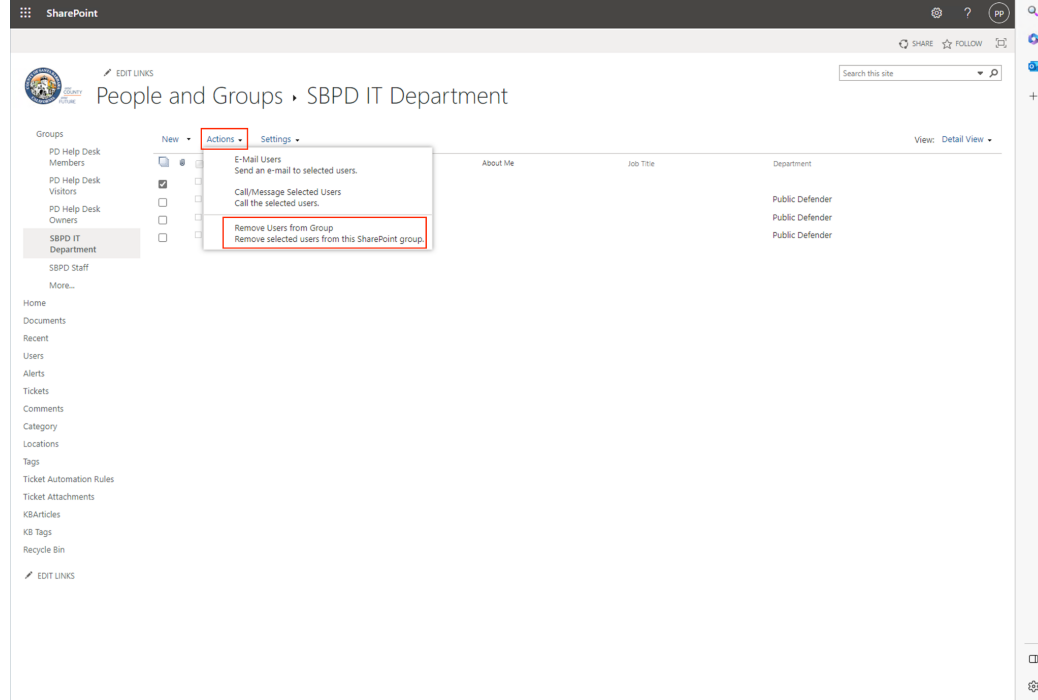

4. An alert message will ask you to confirm the user you want to remove. Verify that you have selected the correct user and click "OK" to remove them from the group.

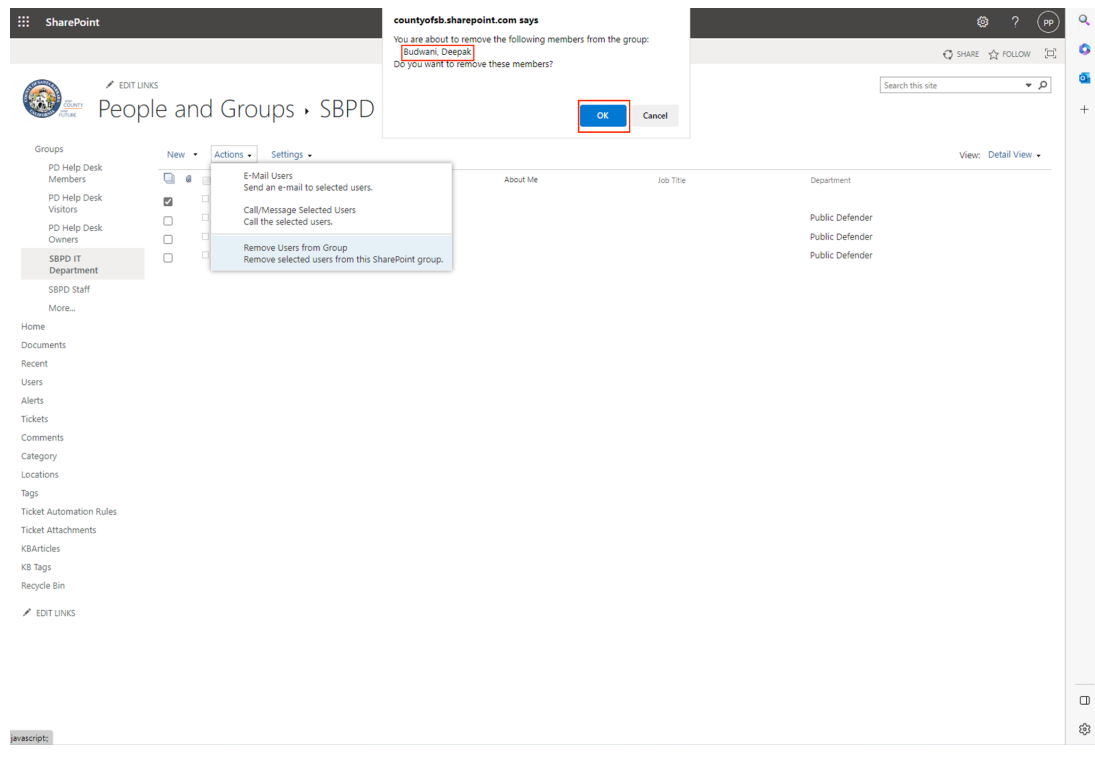